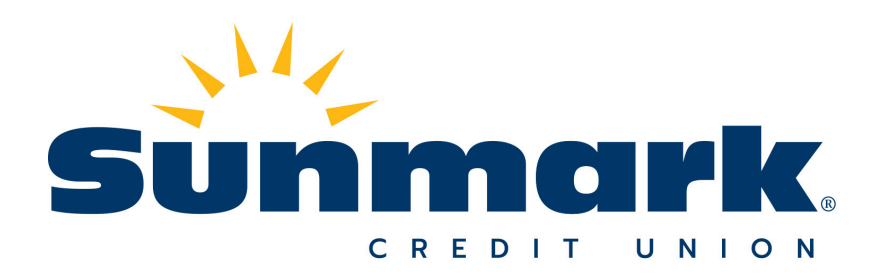

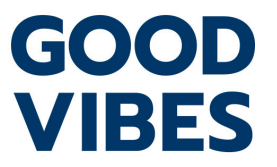

## **ONLINE BANKING FIRST TIME USER GUIDE: WWW.SUNMARK.ORG**

- Step 1: Login at www.sunmark.org by using your account number as your username and the last four digits of your Social Security Number as your password. Don't worry - you'll be prompted to change them! Hint: If you click "New User?" on the botton of the log in screen, it will remind you of what to do!
- Step 2: Review and accept the Terms and conditions.
- Step 3: Set up a new username and password. Usernames must be a minimum of six characters and can't be all numbers. Passwords must also be at least six characters as a mix of letters, numbers or symbols.
- Step 4: For added security, you will receive a one-time passcode sent either to your email address or a phone number. Once you receive the one-time passcode, you must choose whether or not to register the device you're using for Online Banking.
- The prompt will give you two options:
	- Yes, register my private device. By choosing this option, the Online Banking cookie will save to your browser and you likely won't need to enter a passcode again. If your browser settings automatically delete cookies, you will be prompted to enter a new passcode each time you log in.
	- No, this is a public device. A new passcode will be required each time you log in for that specific device for your safety.

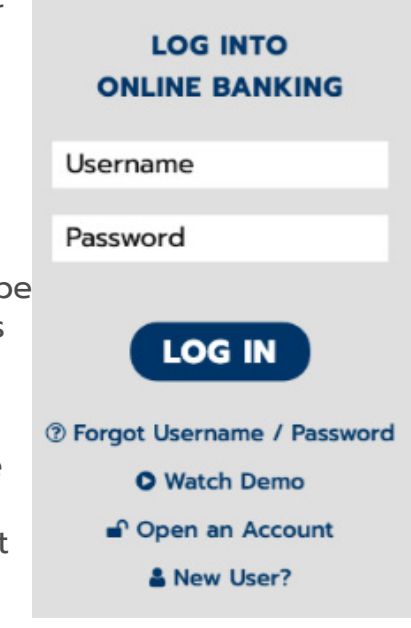

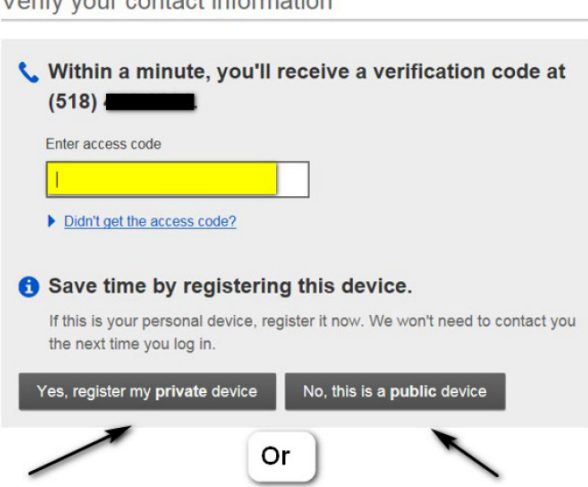

Varifuseur contact information